## **Job Aid BANNER BUDGET TRAINING BY ACCOUNT**

## **Organizational Budget Status (FGIBDST) Budget Activity By Account**

Starting in FY24, Budget funds are now allocated at the Account Code level, not at the Pool level.

**FGIBDST** can be viewed to see available budget in the Index by Account. *FGIBAVL can no longer be used to check Index budget balances*!

Before creating a REQ or PO:

- Open **FGIBDST** (Organizational Budget Status)
- Check the Account line in **FGIBDST** to see available balance by Account.
	- o As an example For Office Supplies Account 3510, enough budget must be available for the PO being created using Account 3510.
- If there is not enough available budget in an Account line, send a budget transfer request at the Account Level to[: BudgetTransfers@middlesex.mass.edu](mailto:BudgetTransfers@middlesex.mass.edu)
	- o Include in the email:
		- Index / Account Code / Transfer From \$Amount
		- Index / Account Code / Transfer To \$Amount

The Organizational Budget Status Form (FGIBDST) form provides a summarized view of ALL accounts of a department's budget, expenditures, commitments, and available balances. This form can be used to navigate to a more detailed view of the amounts and documents related to each individual account.

- 1. At the Banner Welcome screen type FGIBDST or "Organizational Budget Status" in the search window
- 2. The Fiscal Year defaults to the current fiscal year.
- 3. Enter Index Number
- 4. If no Revenue is in the Index, **Uncheck** Include Revenue Box.
- 5. Choose Go.

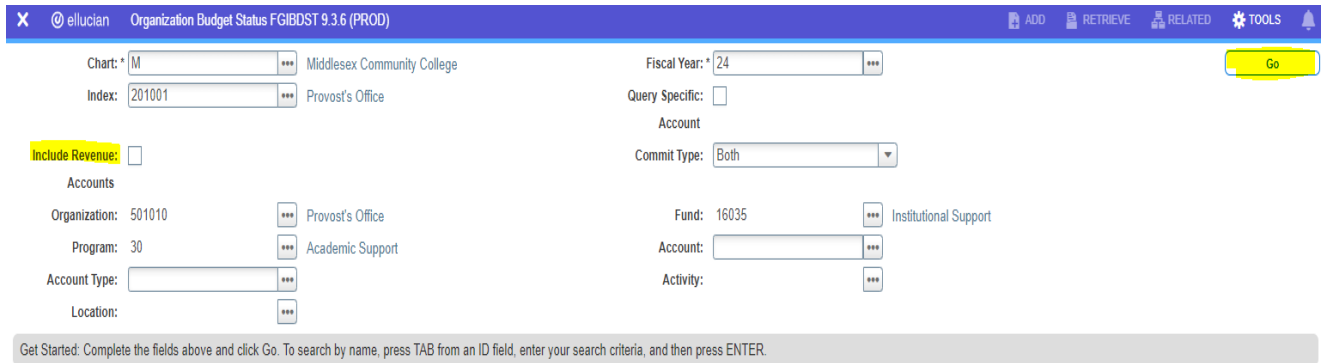

4. The selected Index activity will appear by Account Code.

5. Click on any Account Code to view activity.

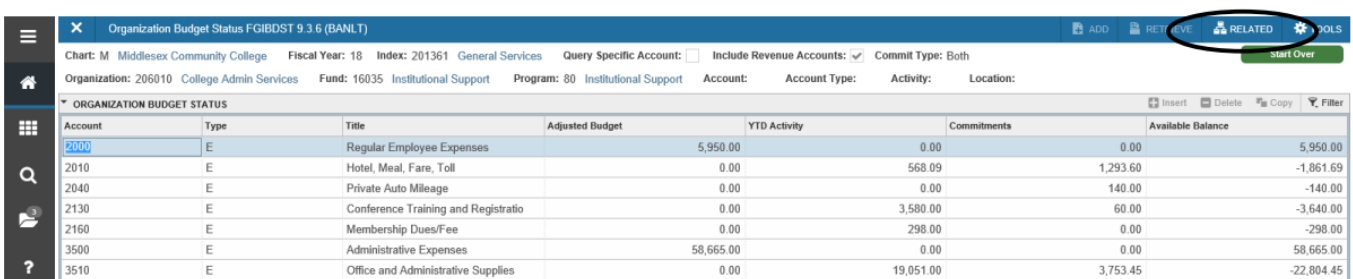

Related Forms:

Transaction Detail Information (FGITRND) shows all activity related to the Account selected (see screen shot below).

6. In the *Related Menu* in the upper right corner click on the form to preview more detailed information (below is the FGITRND form).

7. On the FGIBDST page, put your cursor on the number in the Budget, YTD Activity (actual paid expense) or Commitments (POs). In this example, we are looking at the detail for the Bottled Water total paid of 2,236.62. Click RELATED.

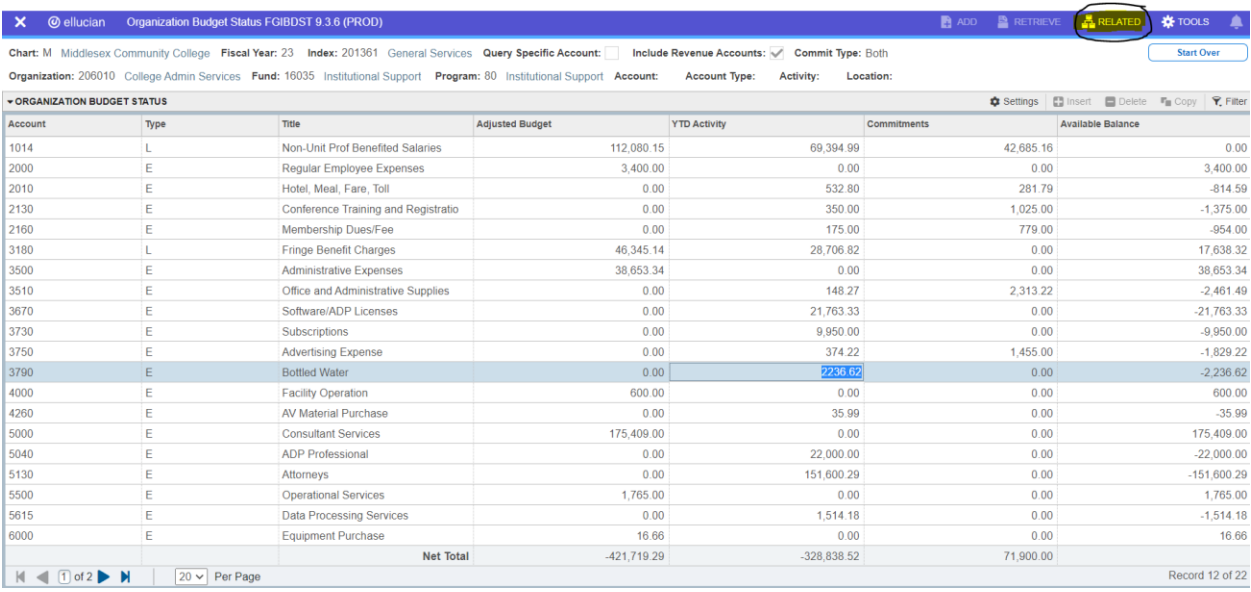

## 8. Click Transactional Detail Information (FGITRND)

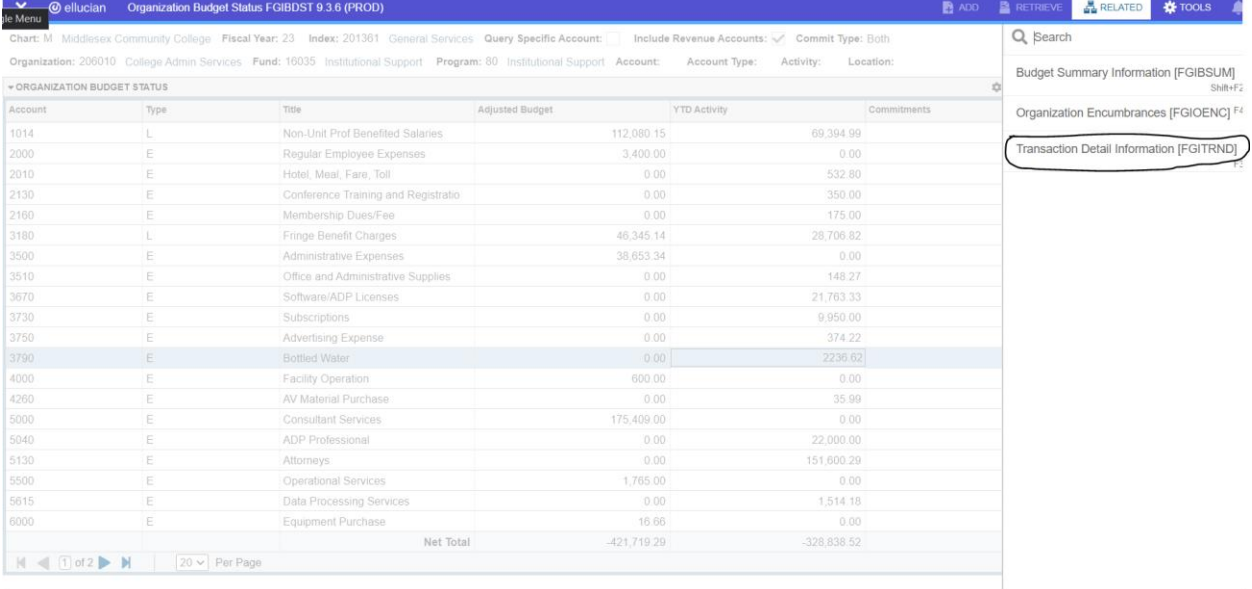

## 9.This shows you the payments made in Account 3790 that total the \$2,236.62.

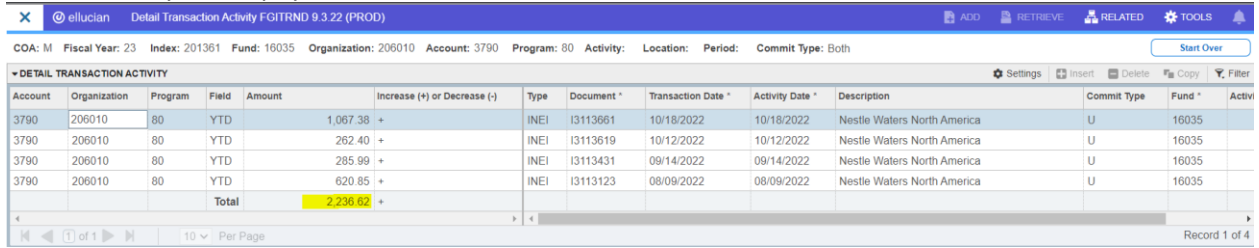

10. Click the X on the upper left corner to go back to the Organization Budget Status Page FGIBDST.

11. You can run Steps 8 and 9 to look at the detail for any number shown on the FGIBDST Page.

**Related Document: FGIOENC**: Organizational Encumbrance List shows all open PO's in your index by purchase order number.